### **Customer Portal FAQ'S**

#### **1. How to register?**

- Click on the Customer Portal link **<https://portal.selfstoragemanager.com/MacedonStorage/account/login.aspx>**
- Click on the button which says 'Click Here' to Sign up/Register

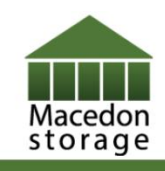

# $-$  Call (585) 381-6557

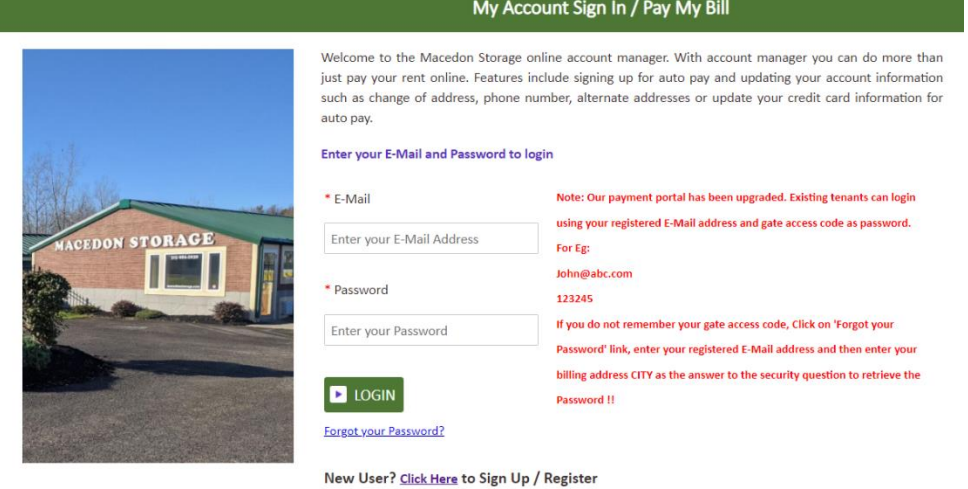

Complete our simple registration form and get access to your Macedon Storage account!

- Fill the form with First Name, Last Name, E-Mail, Confirm Email, Password, Confirm Password
- Confirm Registration by selecting the Security Question, Enter your answer
- Enter the Verification Code and Click on Submit button

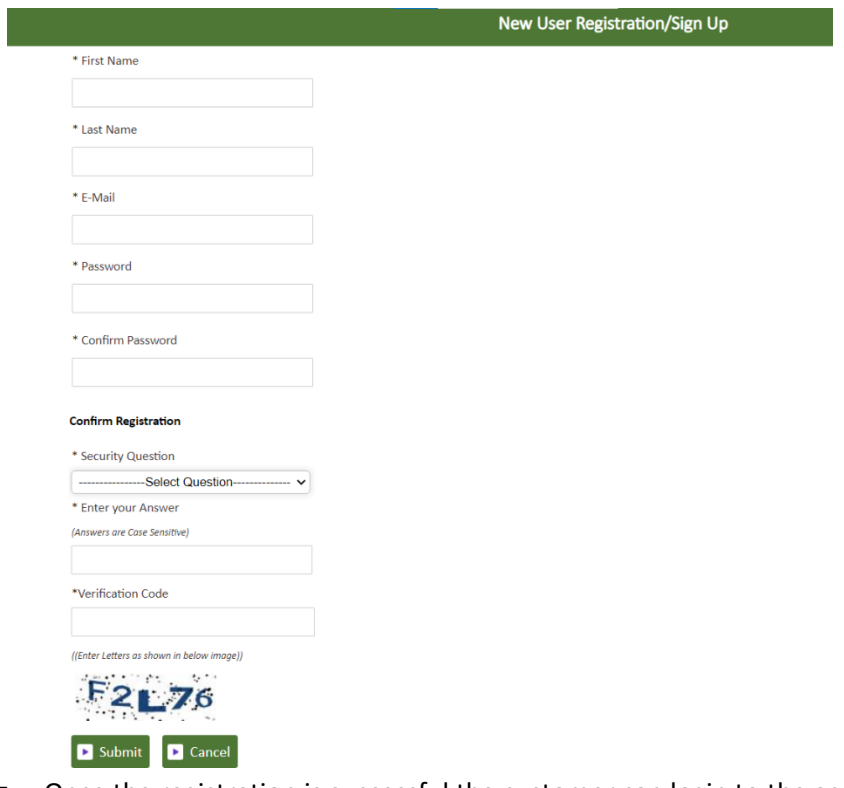

■ Once the registration is successful the customer can login to the account and then add their unit which is a one-time process.

### **2. How to 'Add a Unit'?**

■ After login, click on Add Your Units

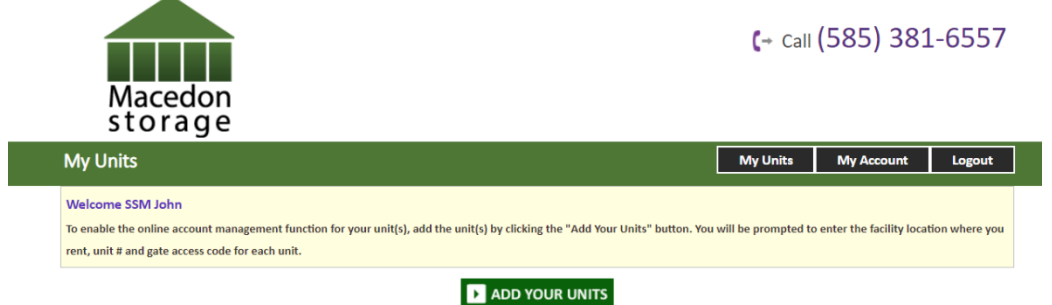

- Select the location, Enter the unit# and Gate Access Code
- Click on Submit button

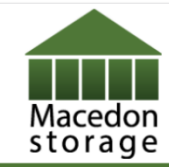

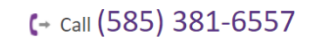

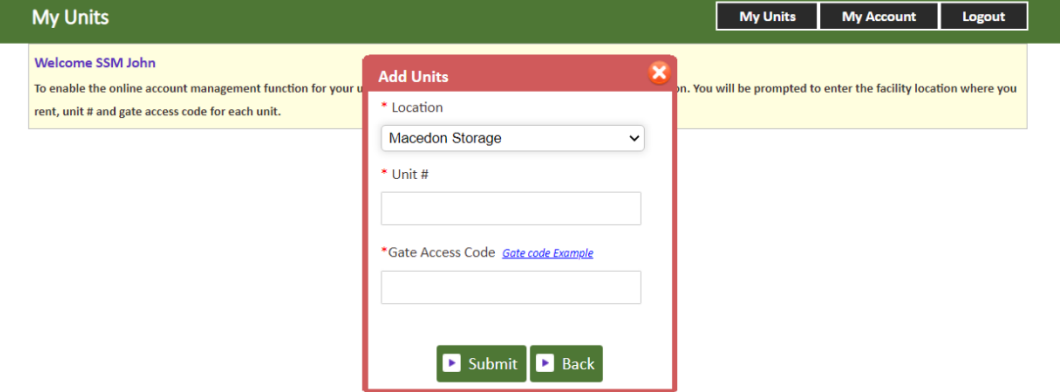

#### **3. How to reset the password?**

▪ Click on the hyper link 'Forgot Password?'

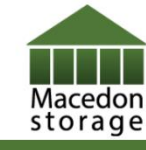

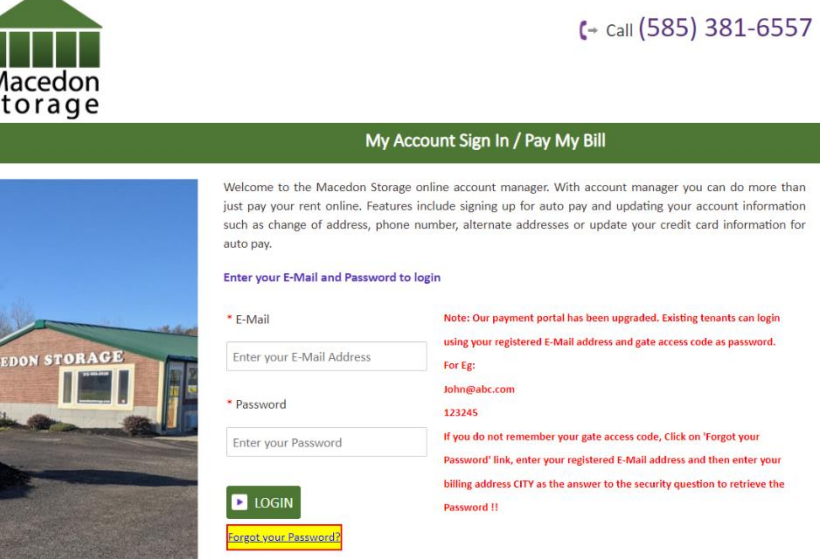

New User? Click Here to Sign Up / Register

Complete our simple registration form and get access to your Macedon Storage account!

- Enter the Email ID
- Click on Submit button

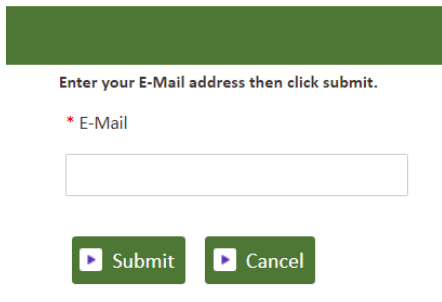

■ The new password will be sent to the Email.

# **4. How to 'Make a Payment'?**

- Click on the drop down button
- Select One Time Payment
- Click on GO button

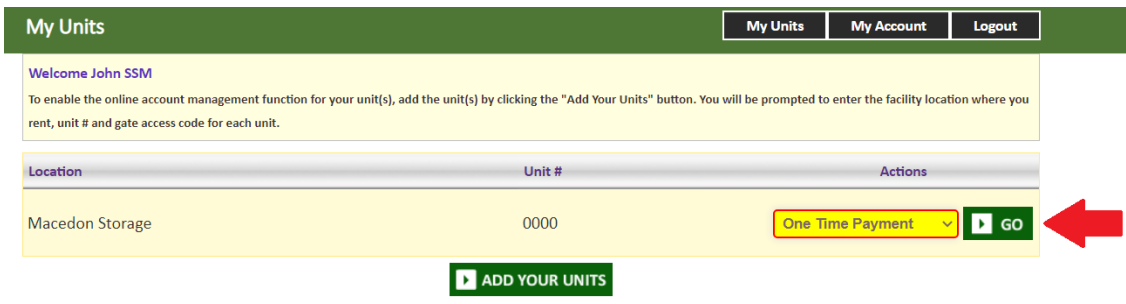

- Enter Credit Card details
- Click on Submit button

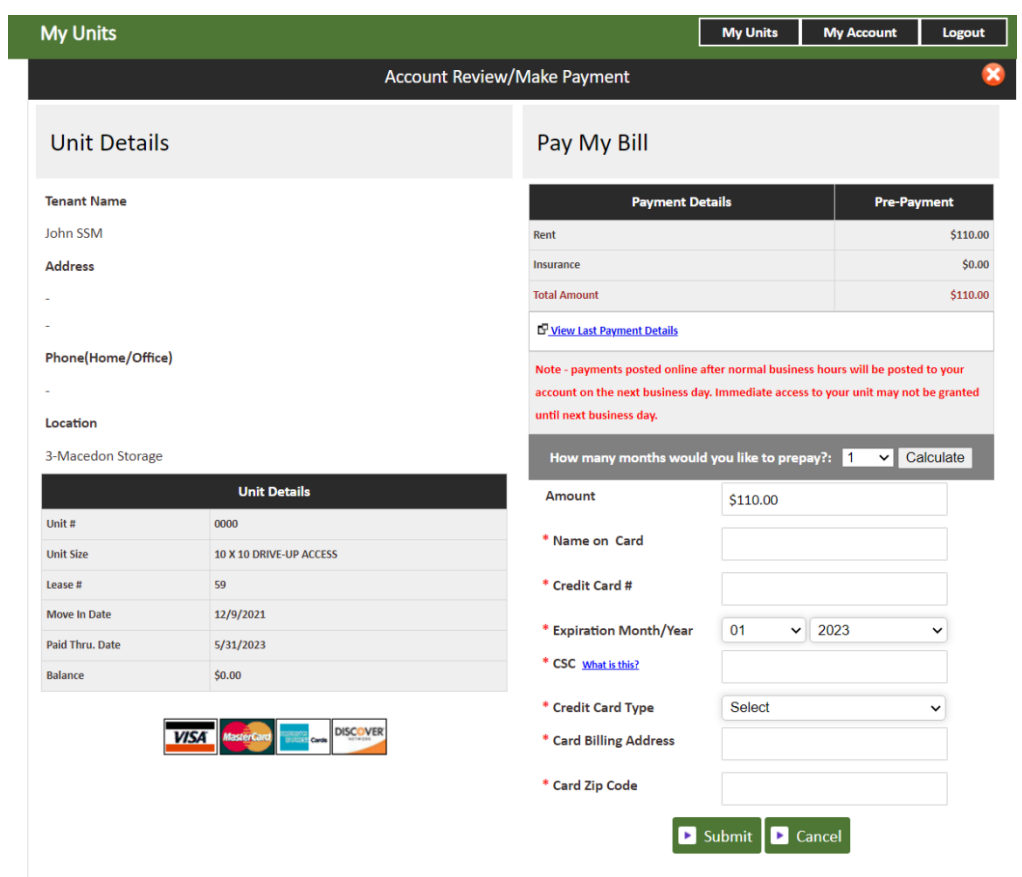

# **5. How to set up auto pay?**

- Click on the drop down button
- Select Auto Pay Setup
- Click on GO button

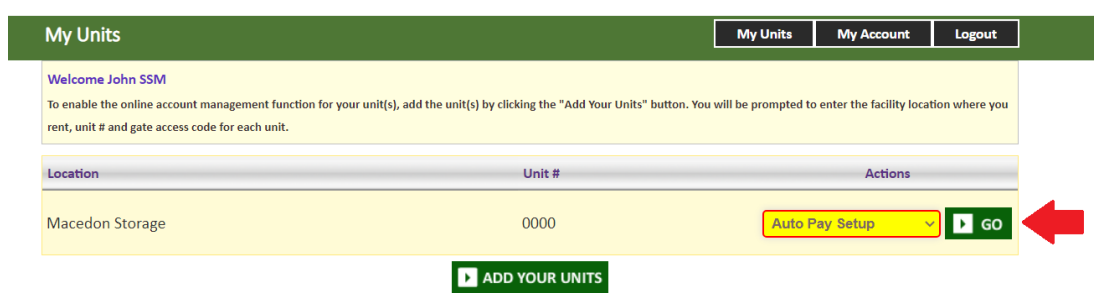

- Enable Auto Pay
- Enter Credit Card Details
- Click on Submit button

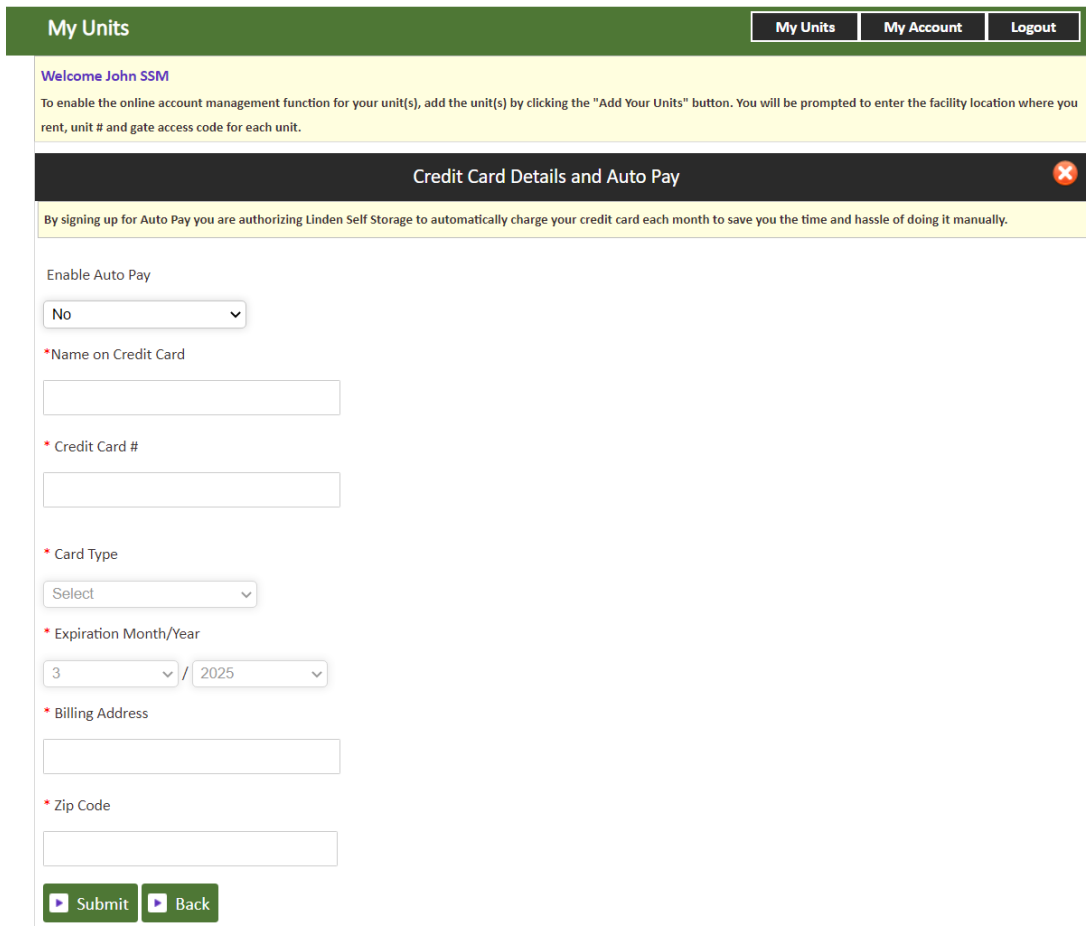

#### **6. How to submit 'Schedule a Move Out'?**

- Click on drop down button
- Select Schedule a move out
- Click on GO button

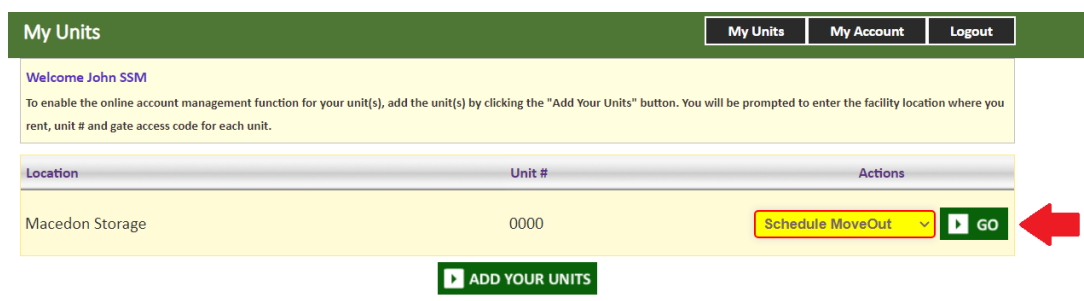

- Select Move out date
- Click on drop down button
- Select Reason to Move Out
- Click on Submit button

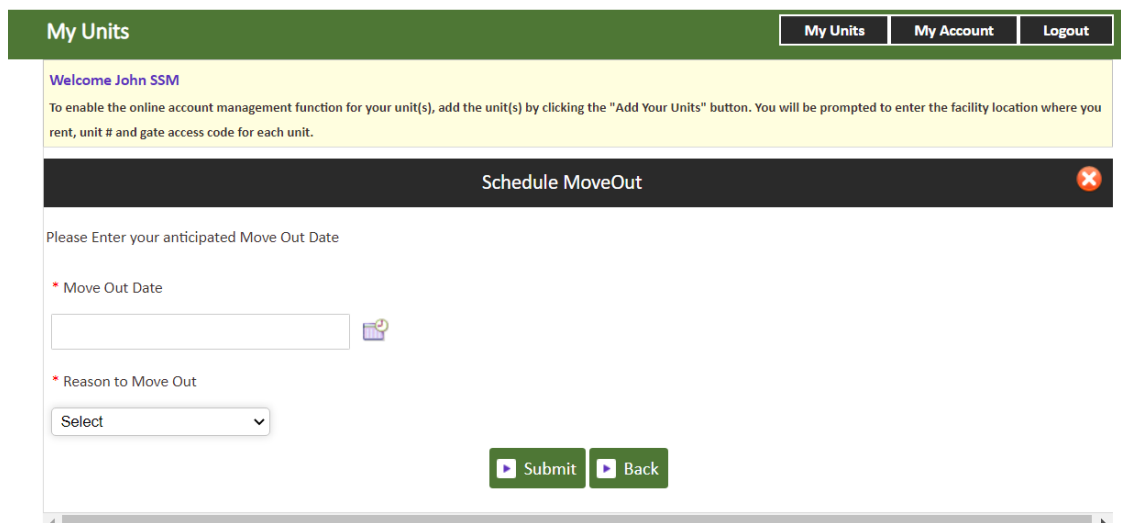